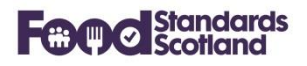

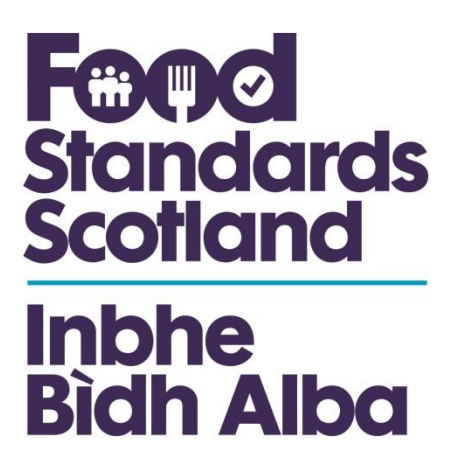

# **Scottish National Database 2.1**

# **User Instruction Manual**

# **October 2019**

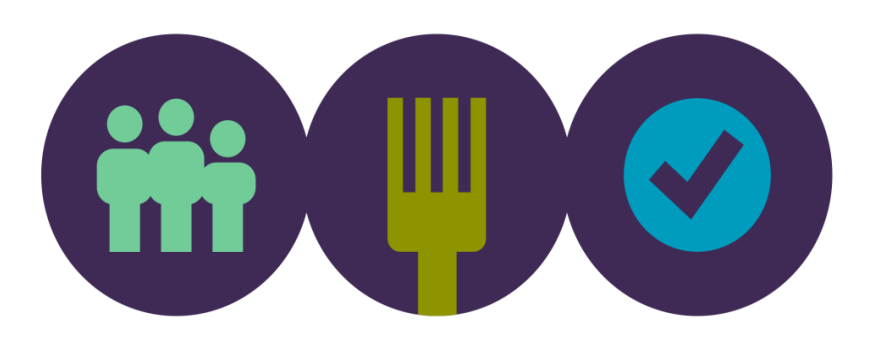

Page 1 of 33

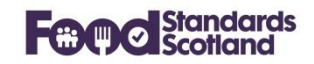

#### **Table of Contents**

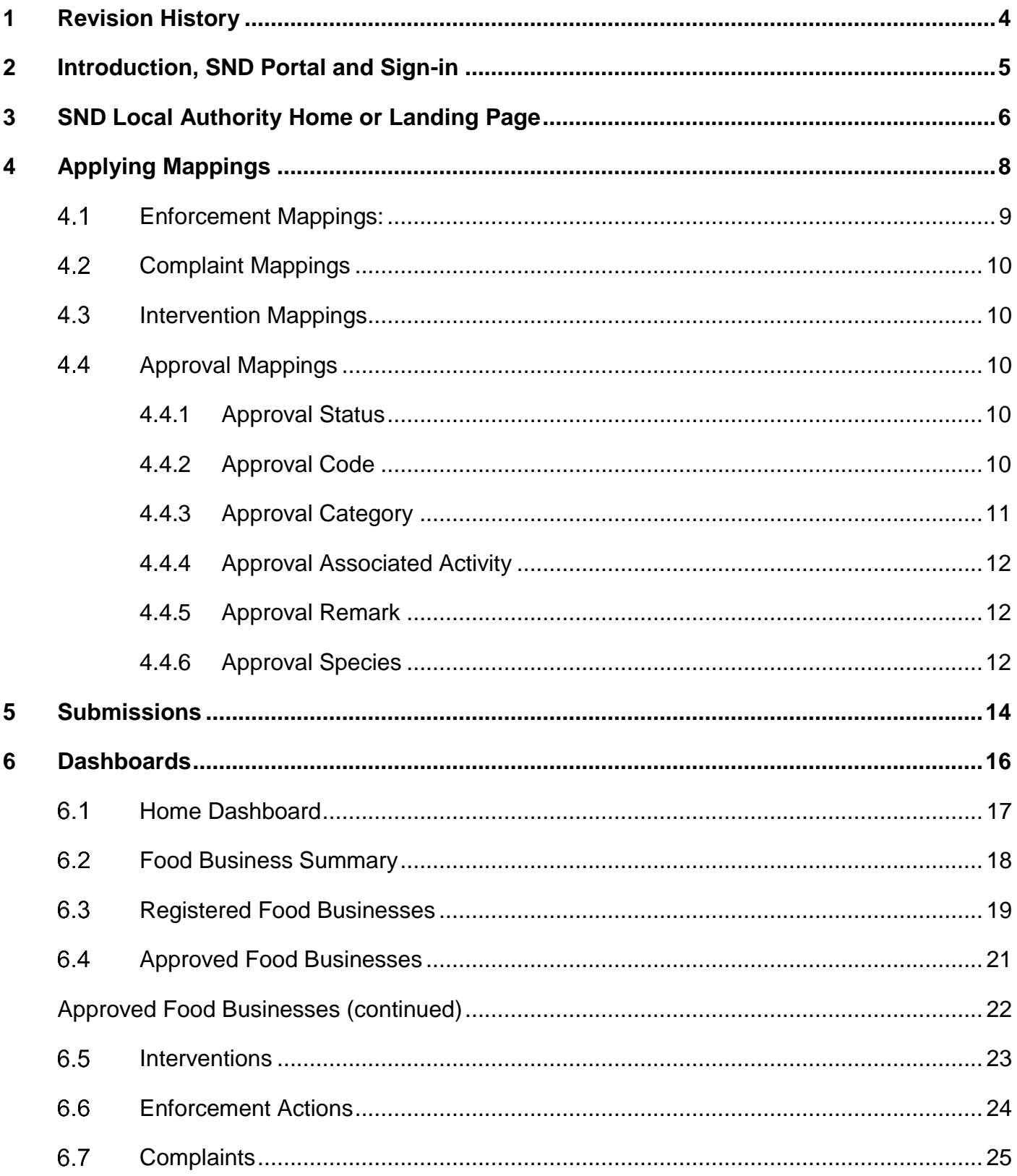

## **Food Standards Scotland**

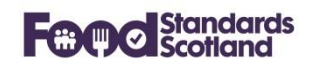

<span id="page-2-0"></span>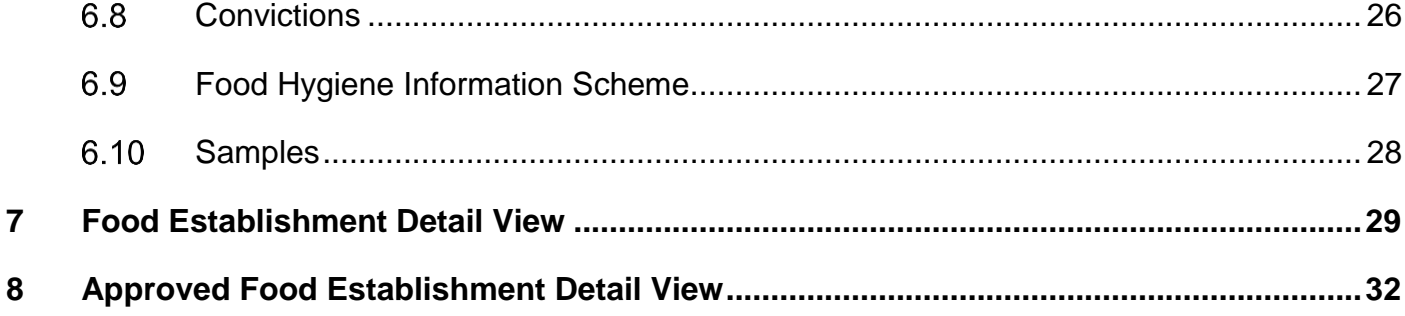

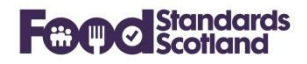

## **1 Revision History**

This document will be revised and re-issued each time an upgrade is applied to the Scottish National Database ('SND'). Note that the document

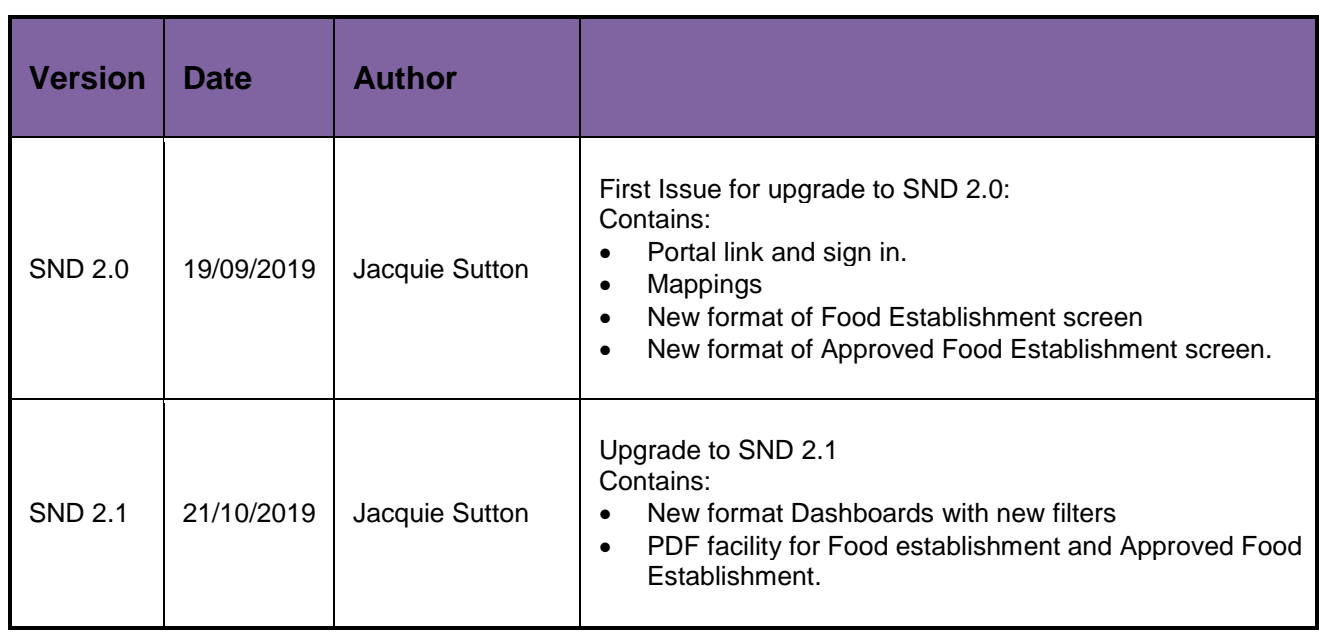

**Ennal** 

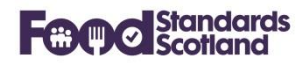

#### <span id="page-4-0"></span>**2 Introduction, SND Portal and Sign-in**

SND is a central repository developed within FSS. It collects Food Enforcement Activity from each of the 32 Scottish Local Authorities via an API with each LA's Management Information System.

The portal is accessed via the following URL: [https://portal.fss-snd.scot](https://portal.fss-snd.scot/)

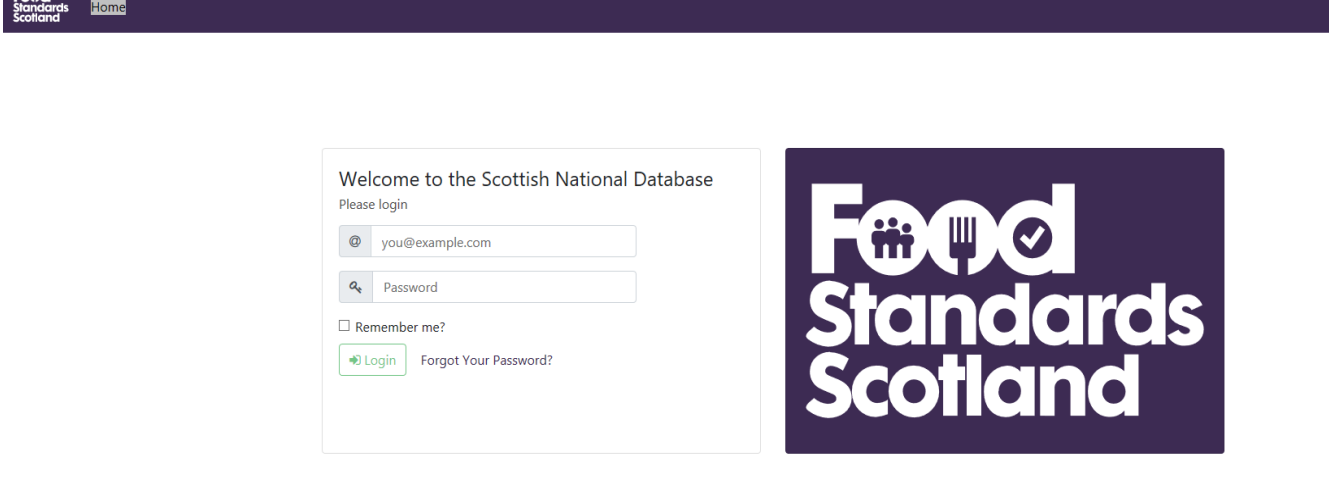

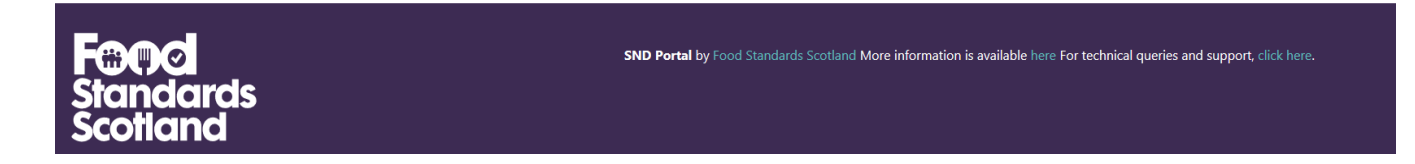

User Administration in SND is managed within each Local Authority and within FSS.

Please note that screen shots of SND within this document are often taken from our Test SND Portal which uses turquoise header and footers. The Live SND portal has dark purple headers and footers throughout.

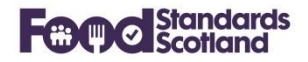

## <span id="page-5-0"></span>**3 SND Local Authority Home or Landing Page**

The Home or Landing Page for a Local Authority appears as follows, with relevant data for the Local Authority:

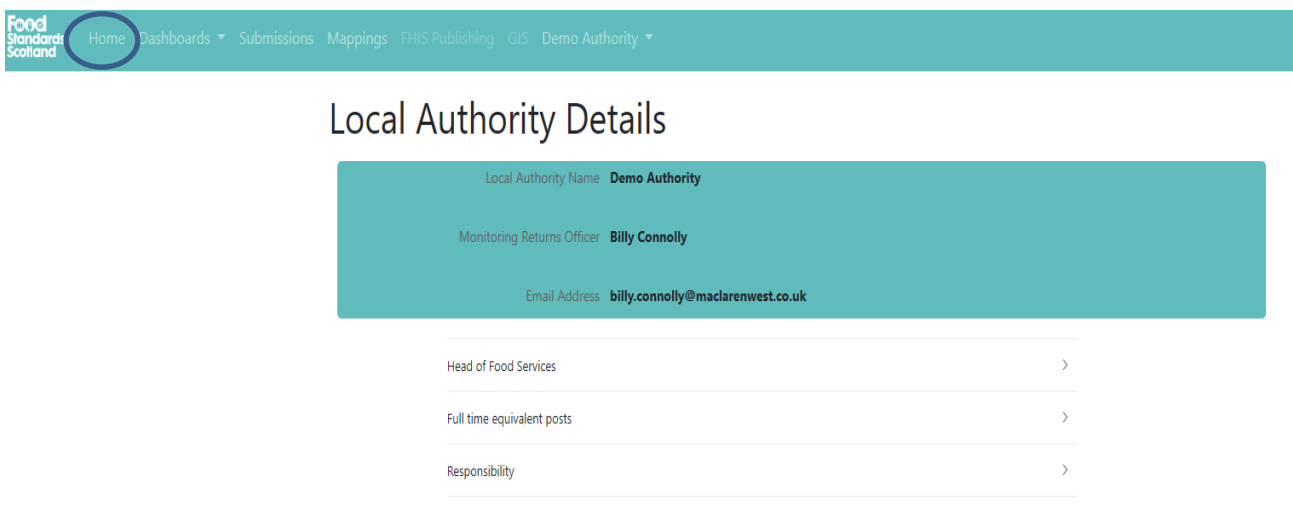

Expanding the sections on this page shows relevant information that has been collected from the LA MIS, for example:

#### **Head of Food Services:**

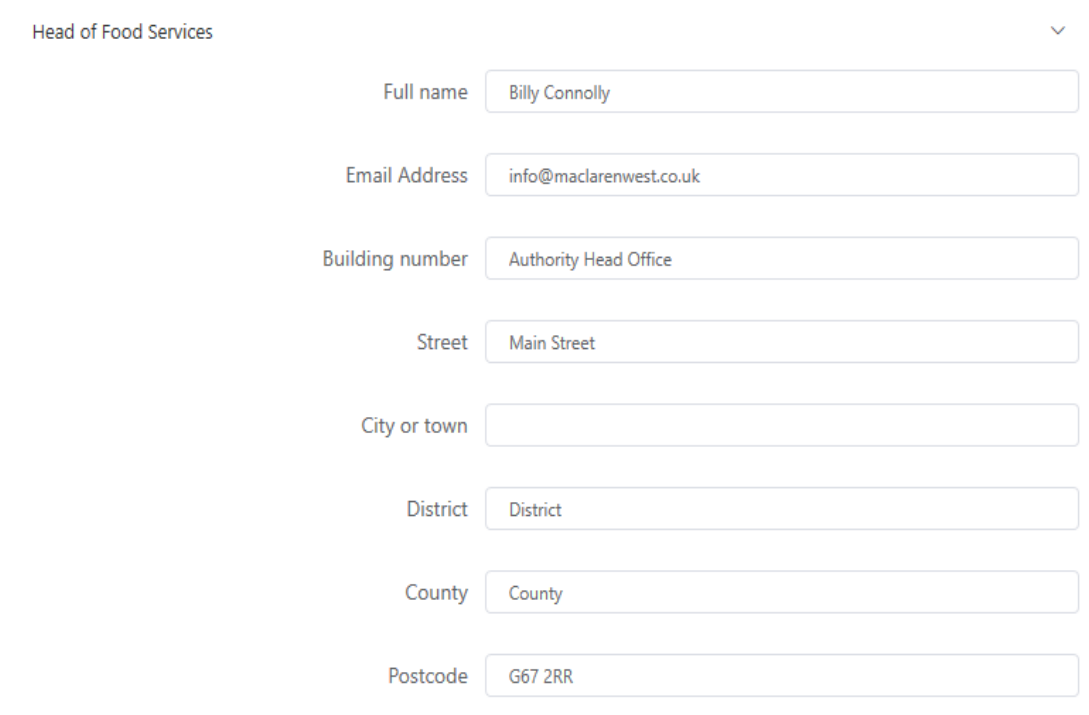

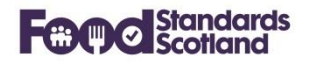

## **Full Time Equivalent Posts**

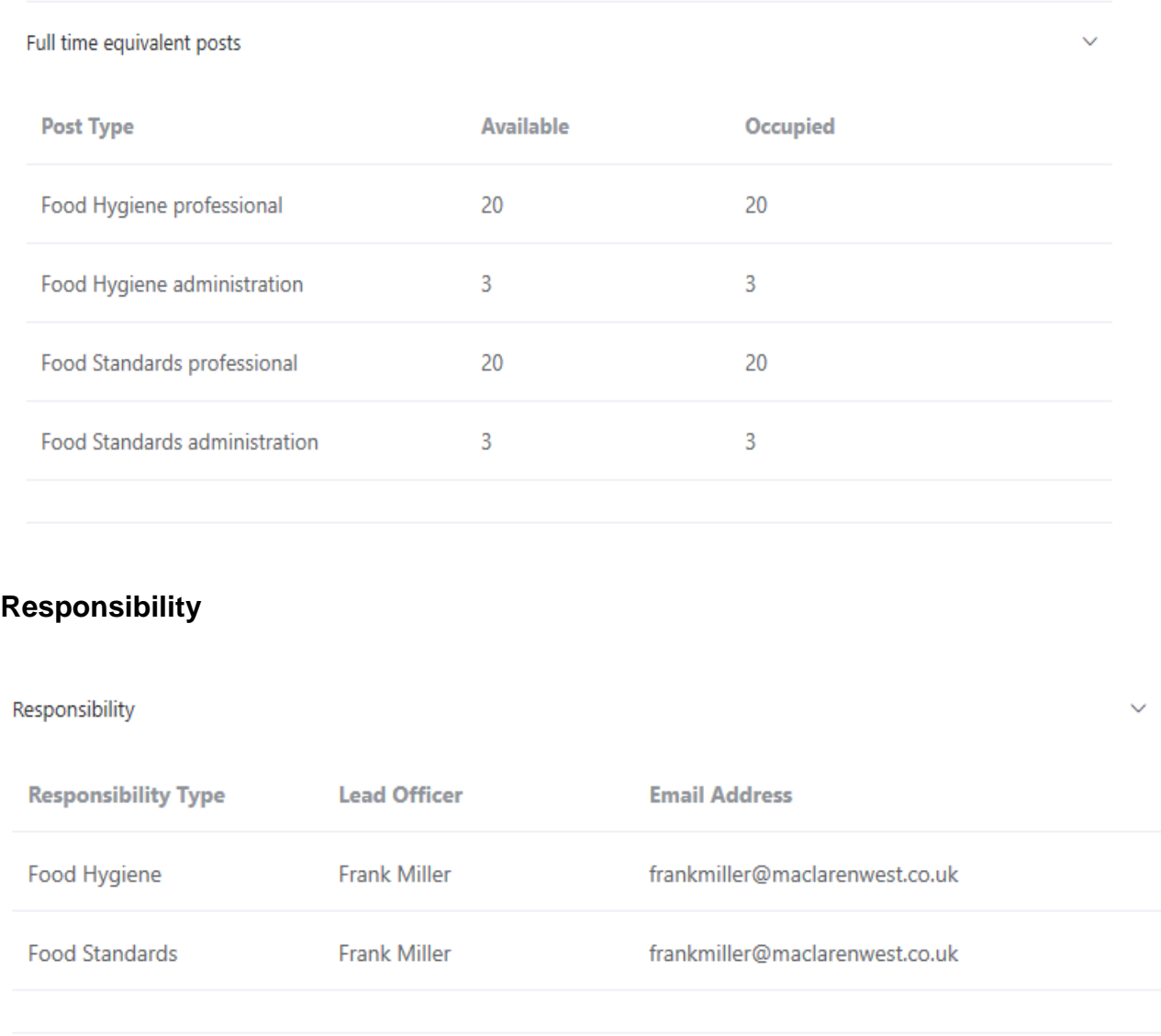

If there are errors in the information shown then these must be corrected within the LA MIS. Corrections will be copied through to SND in the next data submission.

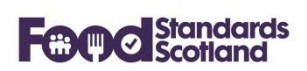

#### <span id="page-7-0"></span>**4 Applying Mappings**

Data mappings can be created and modified by SND Administrators in each Local Authority:

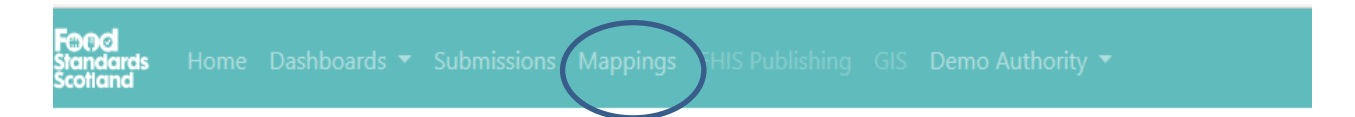

The Mapping Function maps data that has arrived from the LA MIS to standard values that are used for national reporting. (If the national values are used within the LA MIS, then there will be no need to apply mappings in SND.)

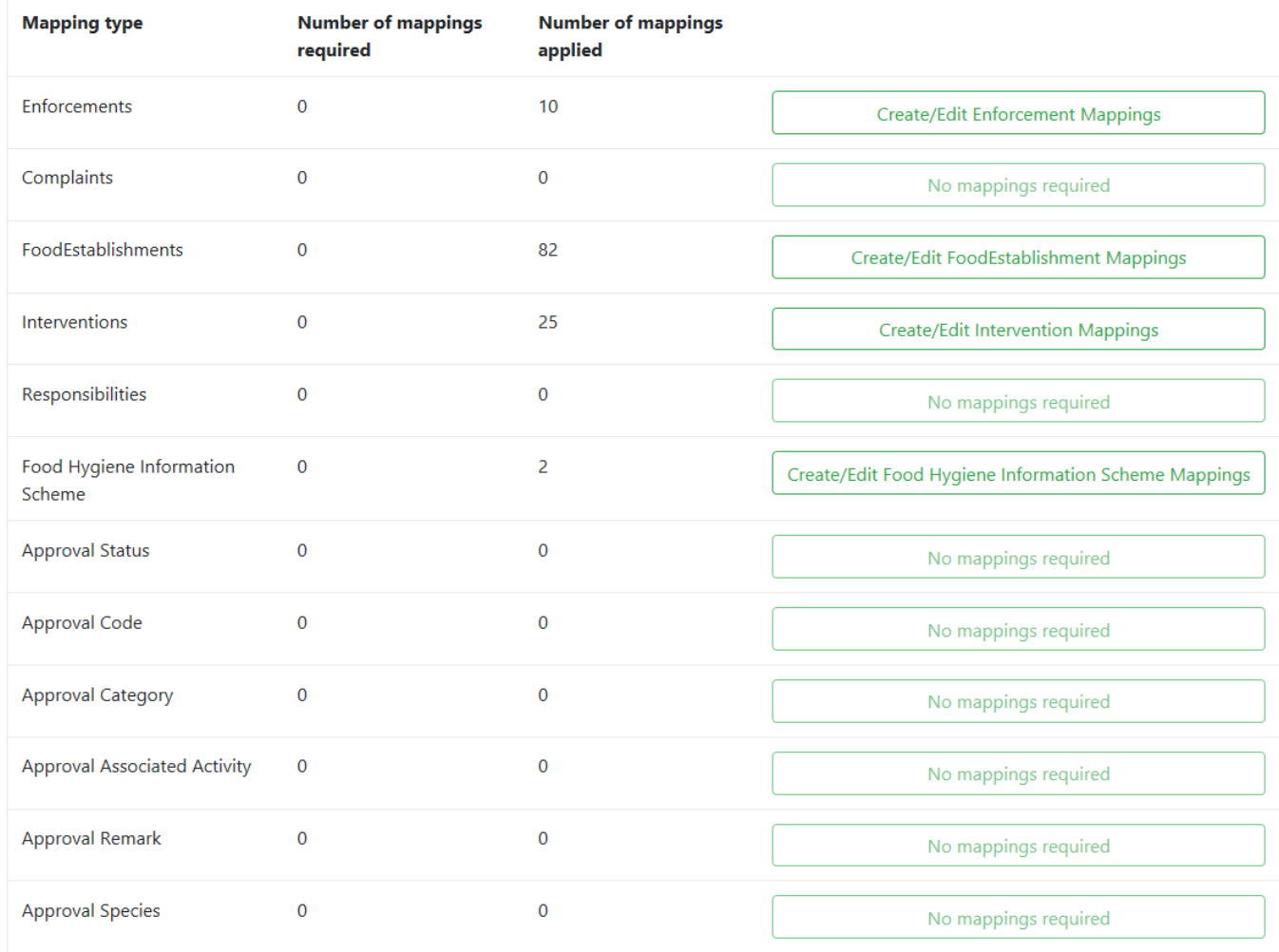

The following areas require mappings.

Click on Create / Edit boxes to apply any required mappings.

New Mappings and Mappings that have changed for SND 2.0 are listed below.

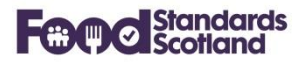

## <span id="page-8-0"></span>**Enforcement Mappings:**

Download excel file  $\boxed{\overline{x}}$ 

## **Enforcement Mappings.**

**Back to Mappings** 

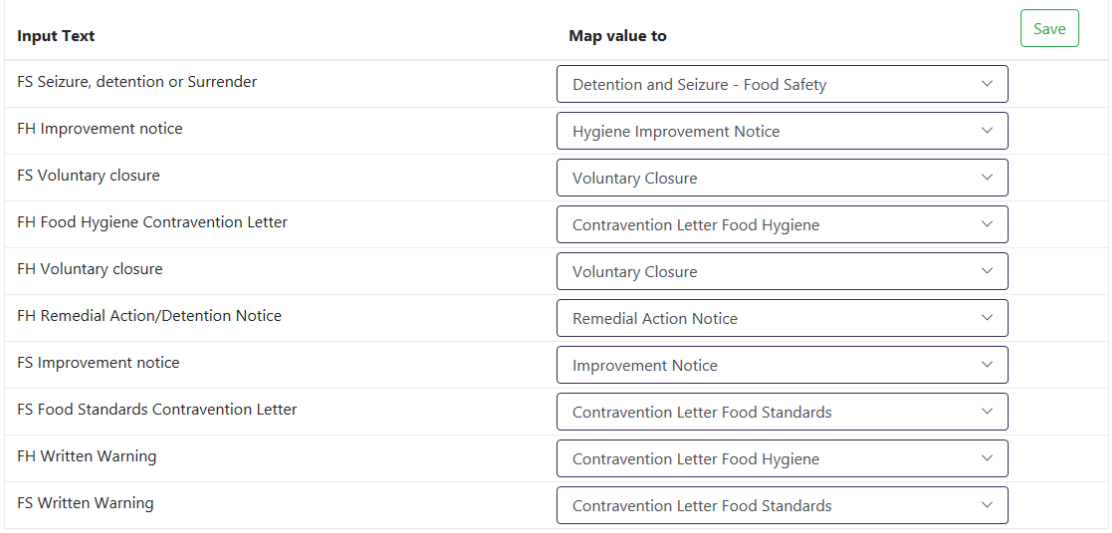

The above shows an example of Enforcement Mappings. The 'Input Text' on the left is the Enforcement Type text that has arrived in SND from your MIS. The 'Map value to' boxes on the right allow selection from a standard list of Enforcement Type values.

The box below shows the expanded list of the Enforcement Types that can be chosen in SND 2.0.

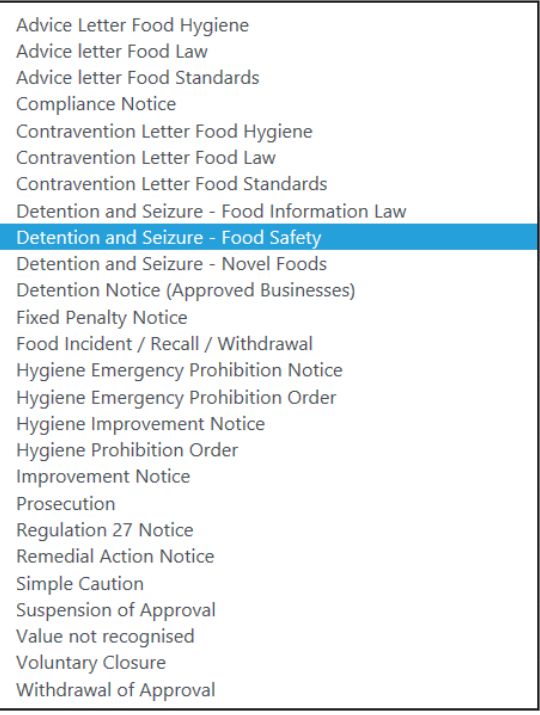

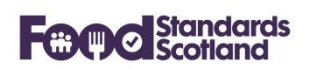

#### <span id="page-9-0"></span>**Complaint Mappings**

The box below shows the expanded list of the Complaint Types that can be chosen in SND 2.0.

#### Food

```
Food Standards Complaint
Hygiene of premises
Value not recognised
```
#### <span id="page-9-1"></span>**Intervention Mappings**

The box below shows the expanded list of the Intervention Types that can be chosen in SND 2.0. Note that the only change from SND 1.0 is that 'Revisits and other visits' has changed to 'Revisits, Surveillance and other visits'.

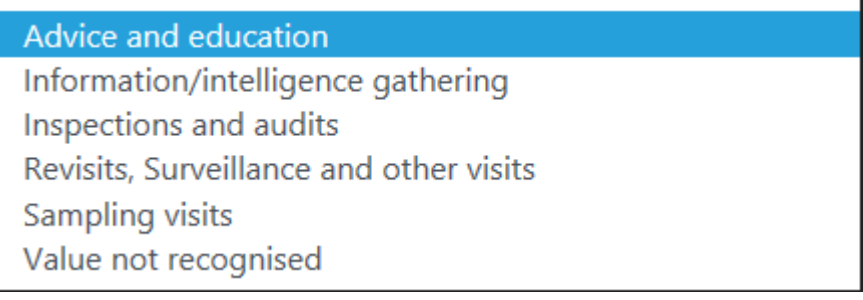

#### <span id="page-9-2"></span>**4.4 Approval Mappings**

Approval Mappings listed below are all new in SND 2.0.

#### <span id="page-9-3"></span>**4.4.1 Approval Status**

This box shows the expanded list of the Approval Status values.

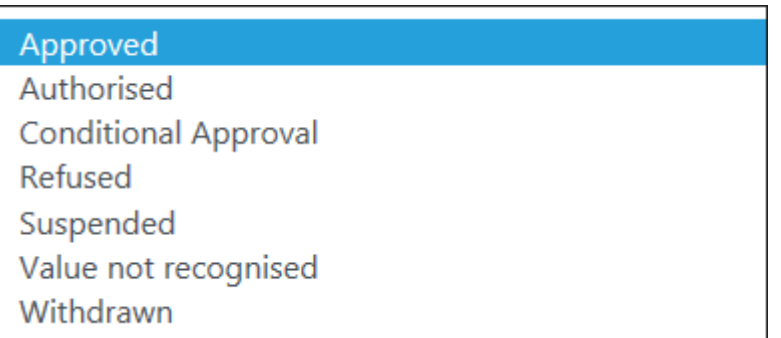

#### <span id="page-9-4"></span>**4.4.2 Approval Code**

This box shows the expanded list of the Approval Code values.

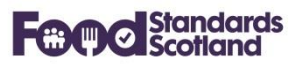

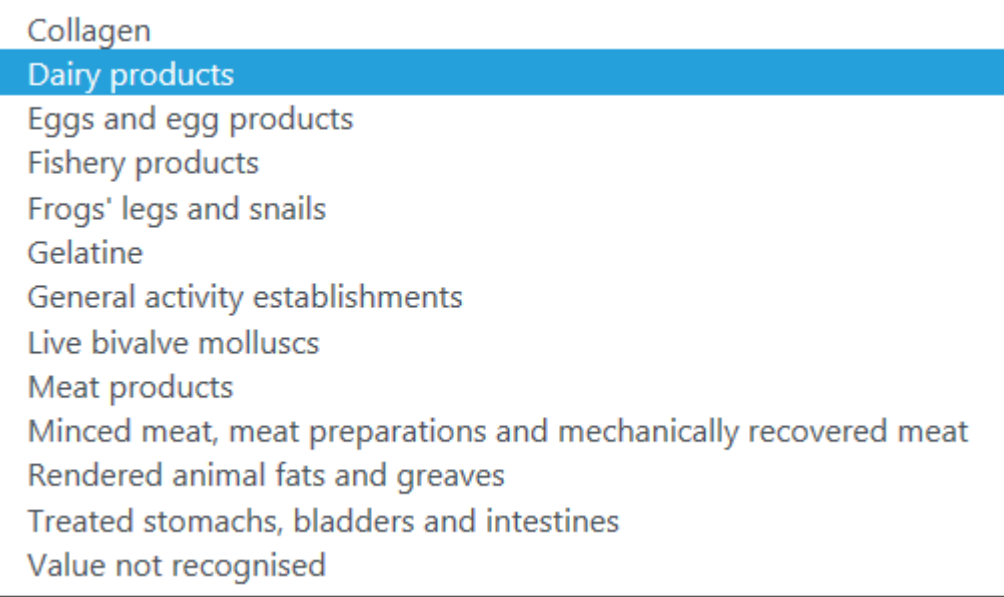

## <span id="page-10-0"></span>**4.4.3 Approval Category**

This box shows the expanded list of the Approval Category values.

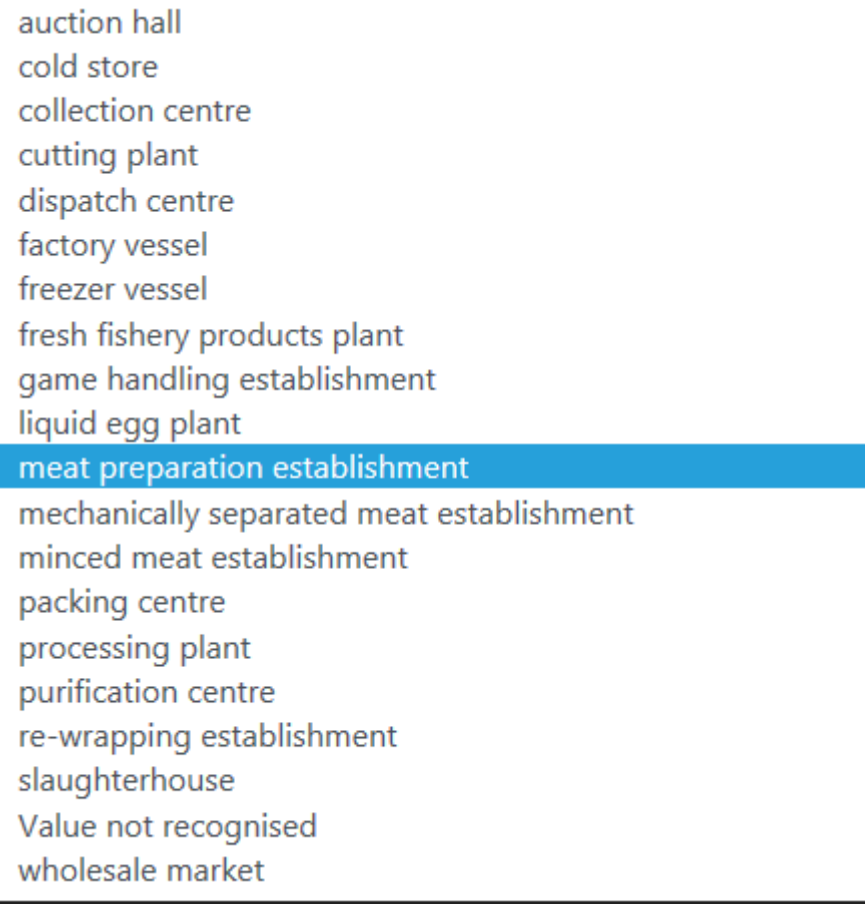

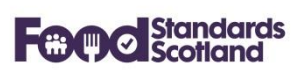

## <span id="page-11-0"></span>**4.4.4 Approval Associated Activity**

This box shows the expanded list of the Approval Associated Activity values.

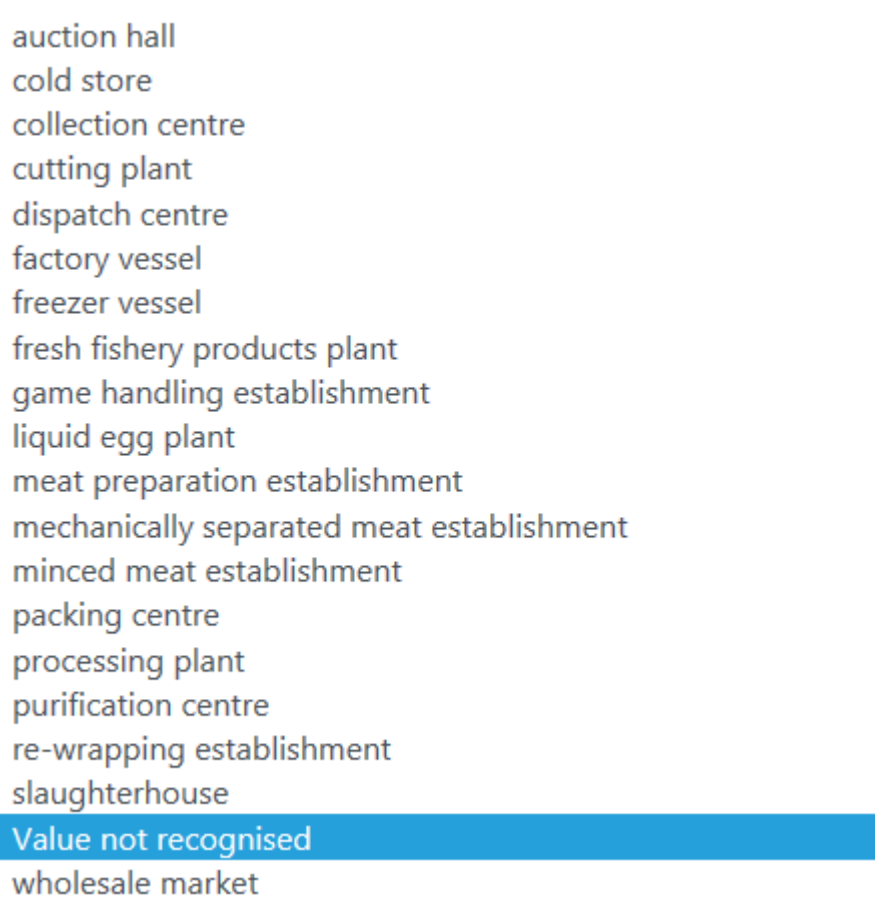

#### <span id="page-11-1"></span>**4.4.5 Approval Remark**

This box shows the expanded list of the Approval Remark values.

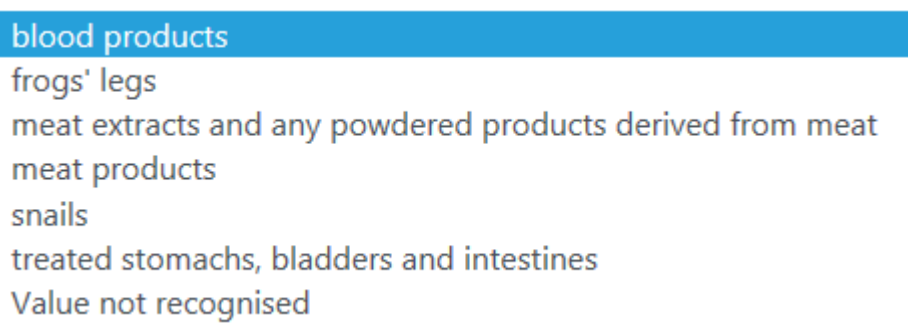

### <span id="page-11-2"></span>**4.4.6 Approval Species**

This box shows the expanded list of the Approval Species values.

## **Food Standards Scotland**

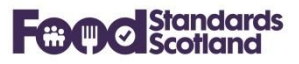

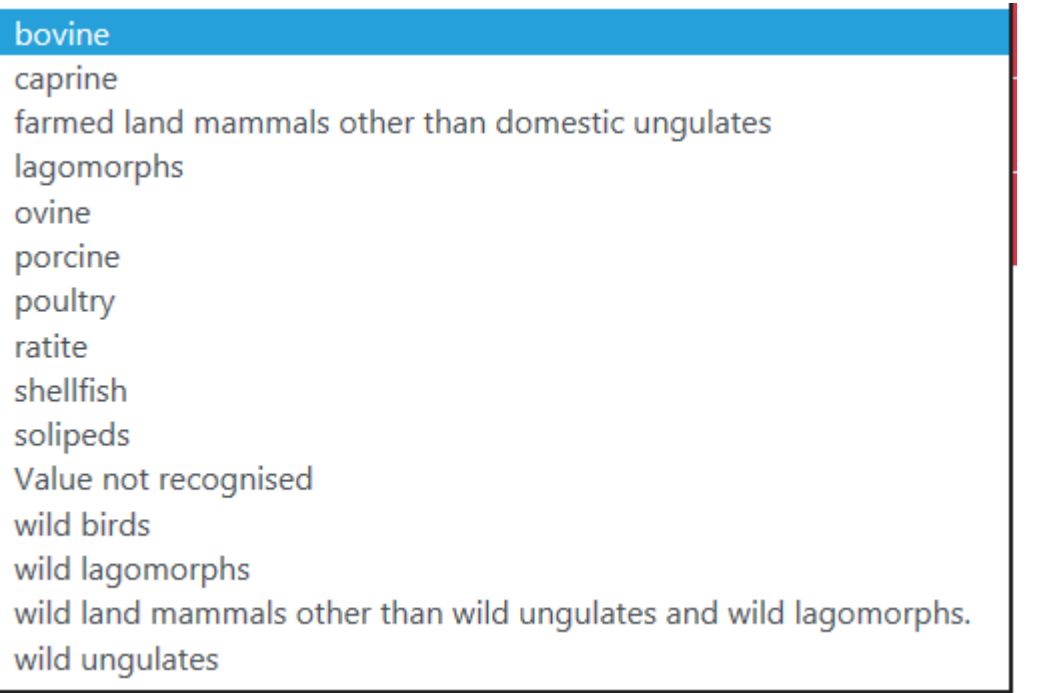

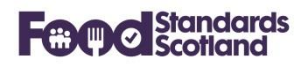

#### <span id="page-13-0"></span>**5 Submissions**

The Submissions view for a Local Authority shows the status of the last 10 data submissions received in SND for that Local Authority.

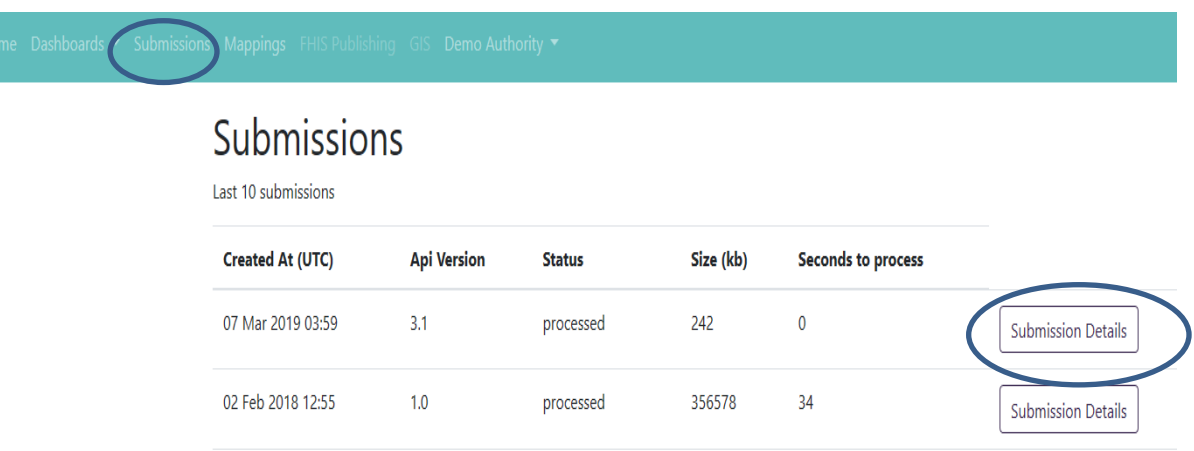

Weekly data submissions are received from the LA MIS. Successful data submissions have a status of 'processed'. The current Api Version is 3.1. Any submissions with an Api version of 1.0 were received before MIS upgrades for FLRS.

Clicking the Submission Details box at the right hand side of a submission will show a summary of the records received in that particular submission:

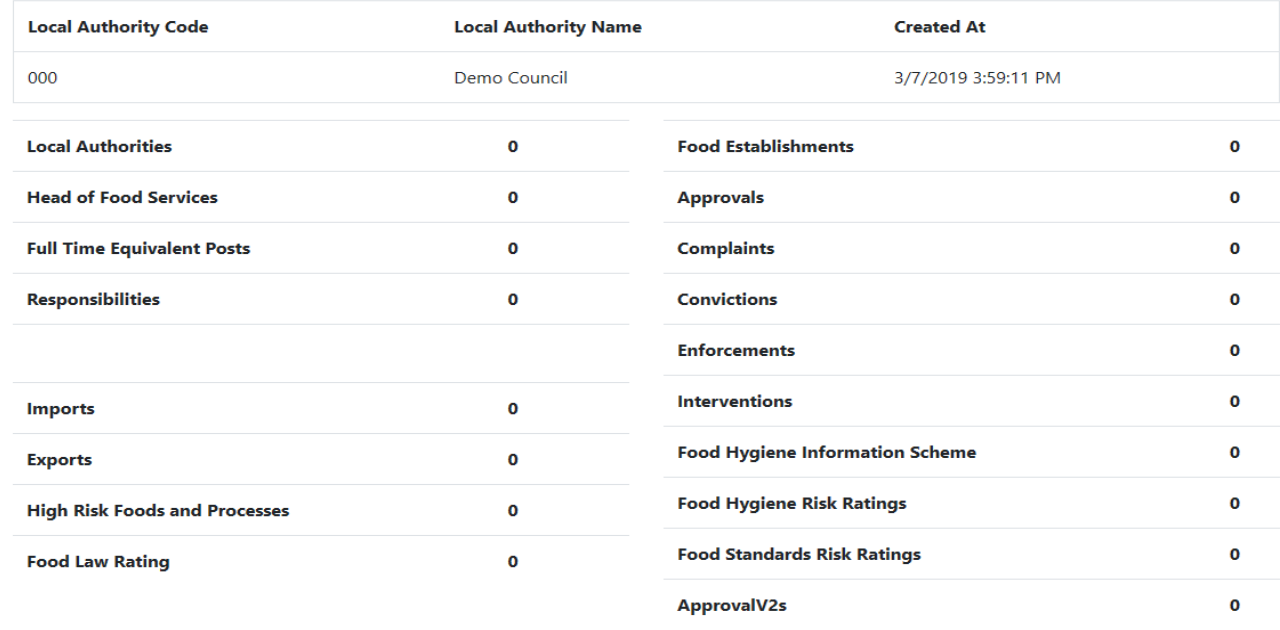

This is an empty submission as all of the record counts are zero.

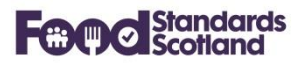

If records have been submitted a 'View' option will be available to allow scrutiny of the actual records submitted from the LA MIS:

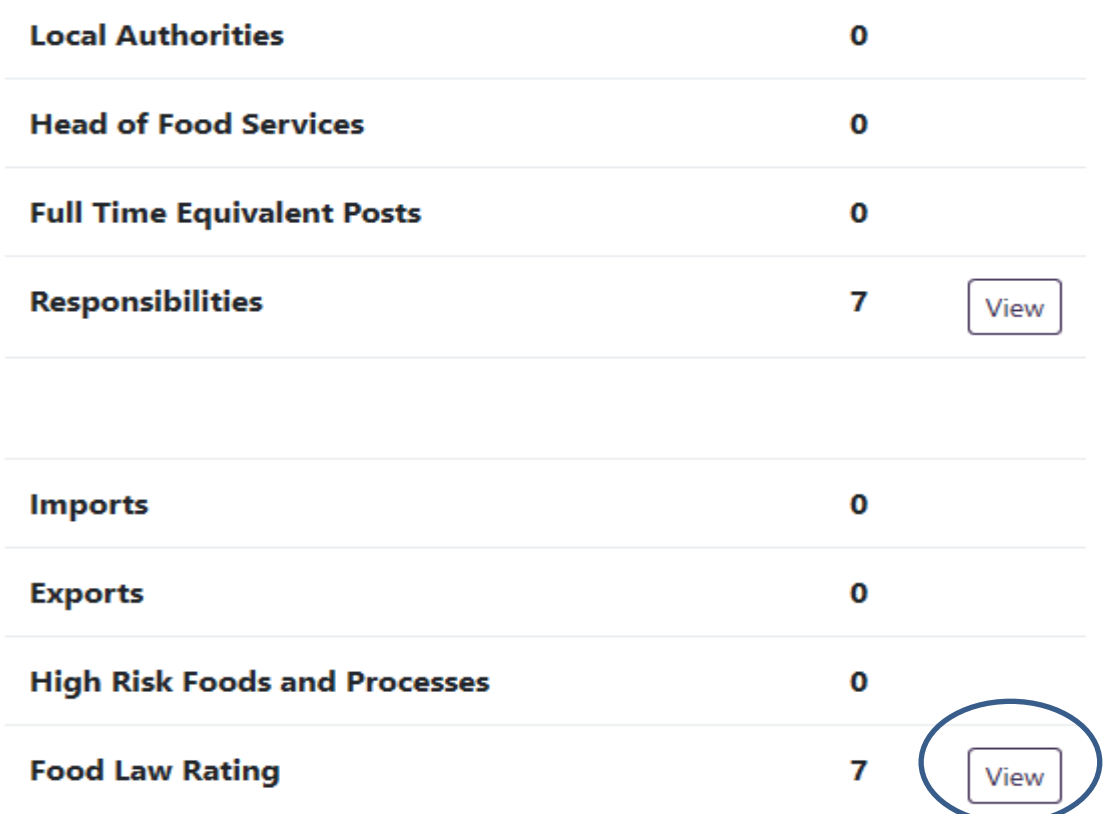

#### For example:

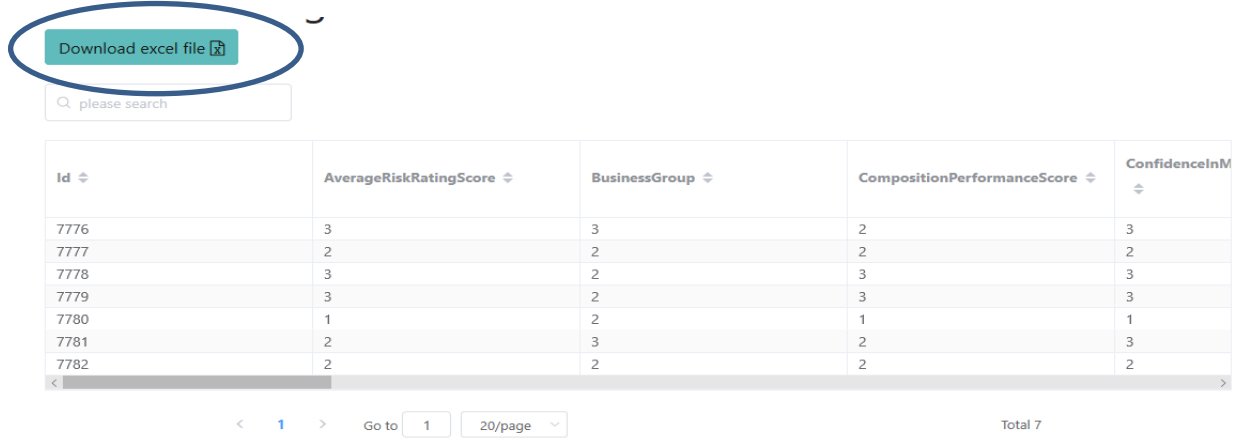

The data submitted can be downloaded to Excel.

#### **Food Standards Scotland**

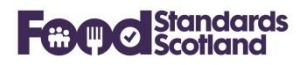

#### <span id="page-15-0"></span>**6 Dashboards**

The following data dashboards are available:

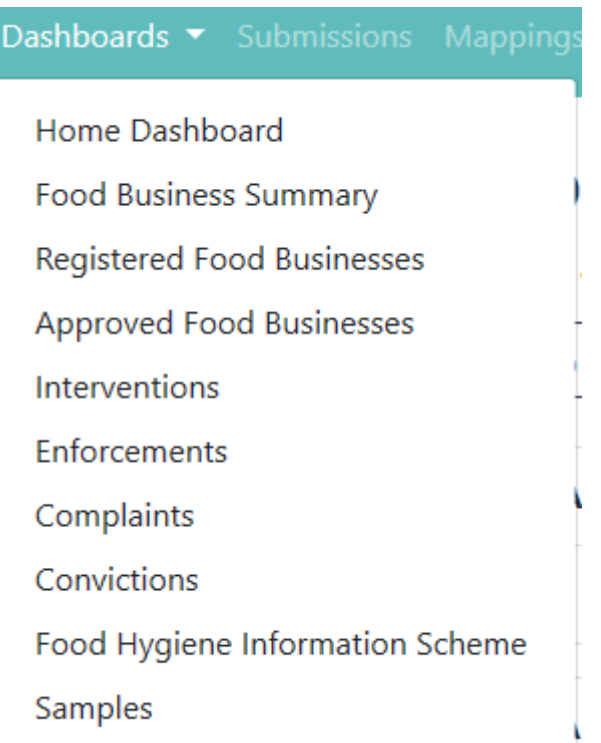

With the exception of the Home Dashboard all dashboards have common facilities to filter and order data, and to download to Excel for further manipulation.

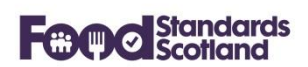

#### <span id="page-16-0"></span>**6.1 Home Dashboard**

The Home Dashboard gives a visualisation of:

- The current number of trading food businesses within the LA, broken down into Food Premises Types.
- The FHIS status range for all registered food businesses in the LA.
- Total numbers of Approved Establishments, Interventions, Enforcement Actions, Complaints, and Samples.

A date slider at the top right of the Home dashboard allows a relevant date range to be selected over the six years of data held in SND.

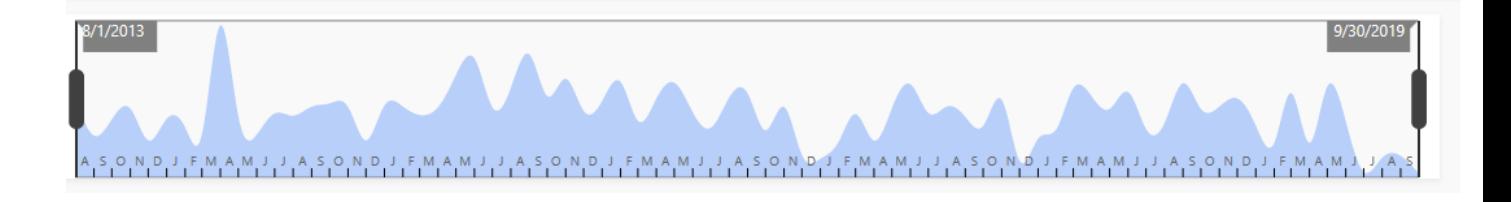

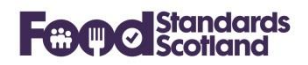

#### <span id="page-17-0"></span>**Food Business Summary**

The Food Business Summary lists all Food Business Establishments registered and approved at the Local Authority.

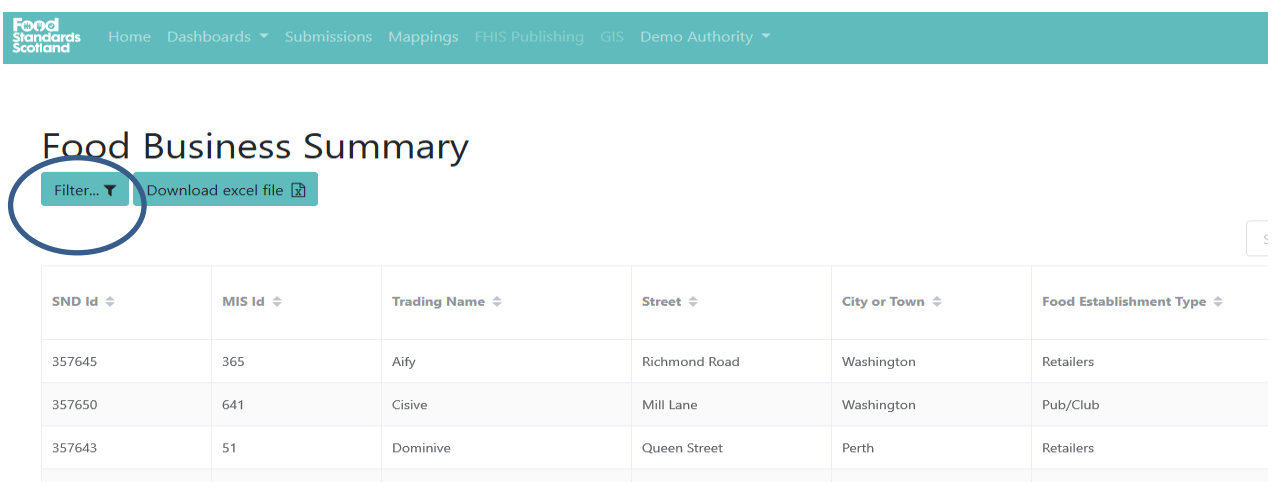

Order data by clicking the data grid column headings. Data can be filtered using the Filter button at the top left of the data grid.

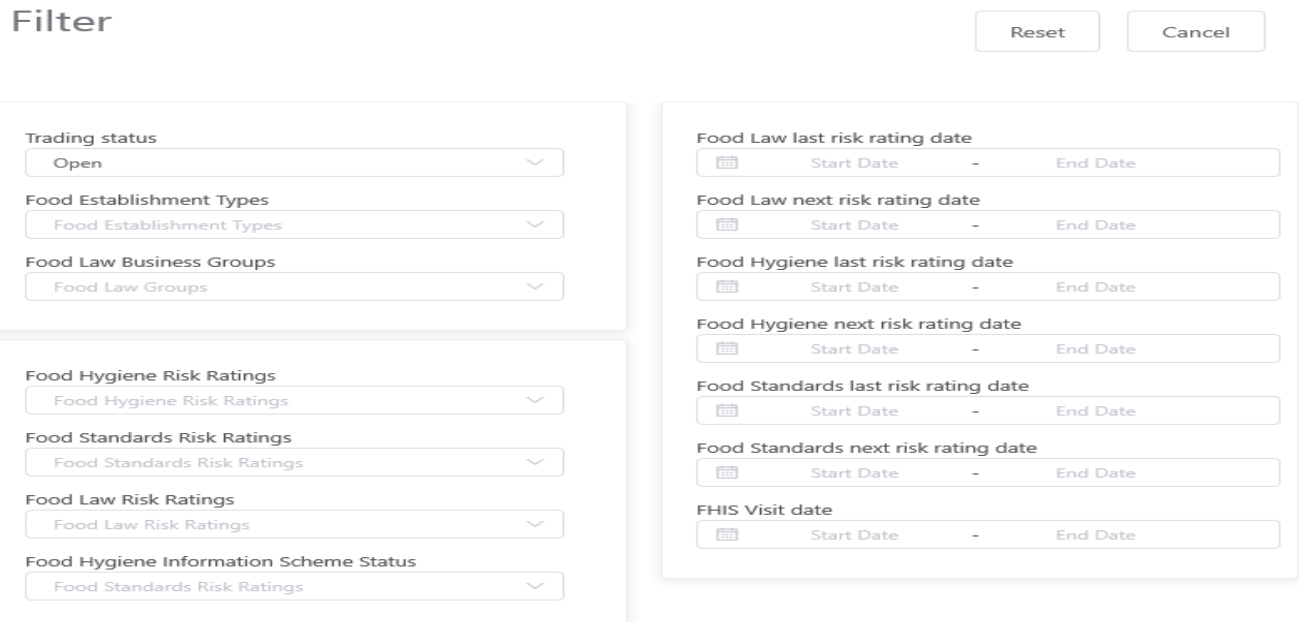

Choose the required data filters then click outside of the filter box to apply the filter. To clear the filters click the Reset button.

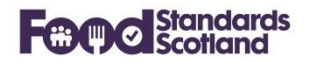

### <span id="page-18-0"></span>**Registered Food Businesses**

This dashboard lists all Registered Food Business Establishments at the Local Authority.

## **Registered Food Businesses**

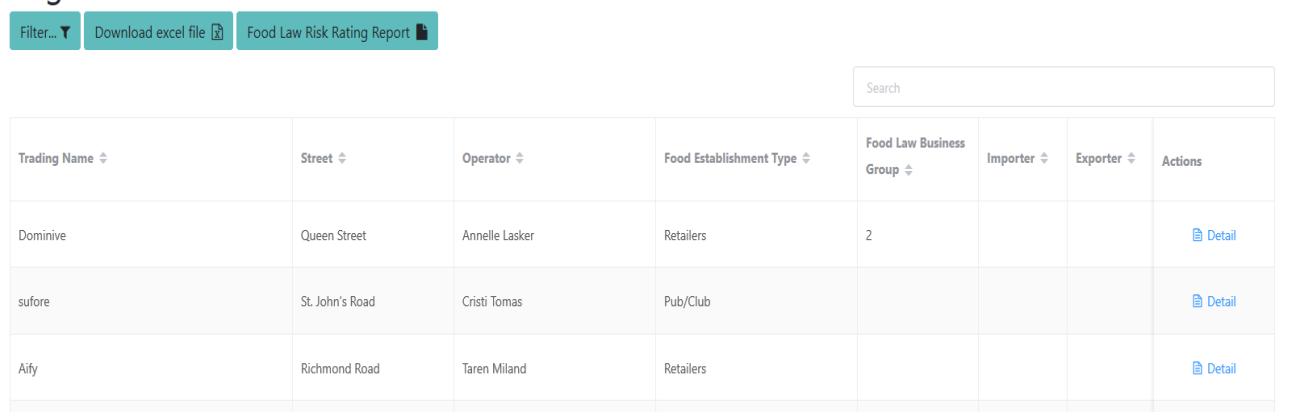

Order data by clicking the data grid column headings. Data can be filtered using the Filter button at the top left of the data grid.

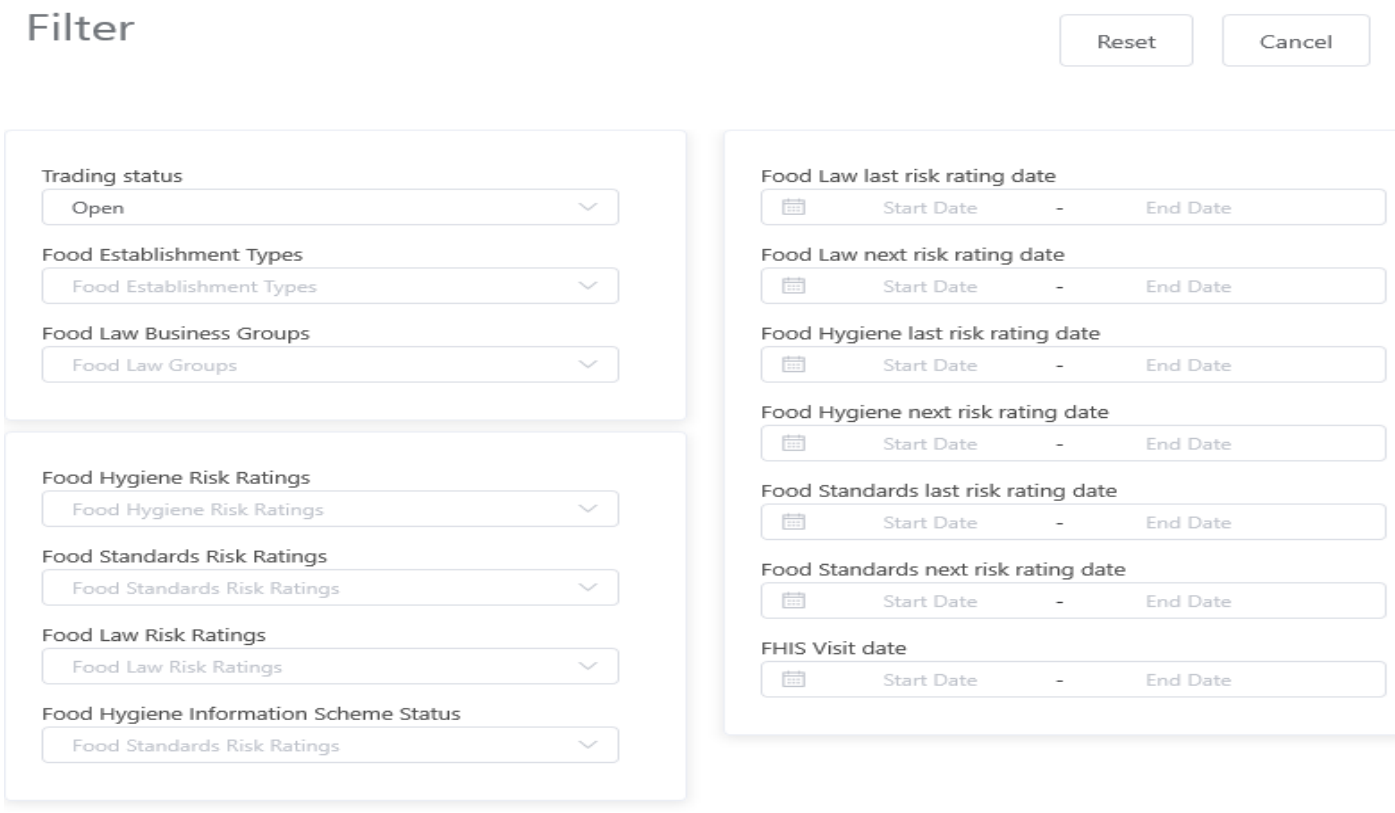

Choose the required data filters then click outside of the filter box to apply the filter. To clear the filters click the Reset button.

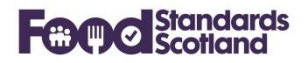

A 'Download Excel File' button is available at the top left of the dashboard. There is a scroll left / right bar located at the bottom of the dashboard data grid.

Click on 'Detail' in the 'Actions' column to the right of the data grid to show the full detail for any Food Business Establishment (see section 7).

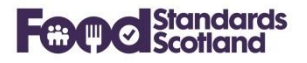

## <span id="page-20-0"></span>**Approved Food Businesses**

This dashboard lists all Approved Food Business Establishments at the Local Authority.

# Approved Food Establishments

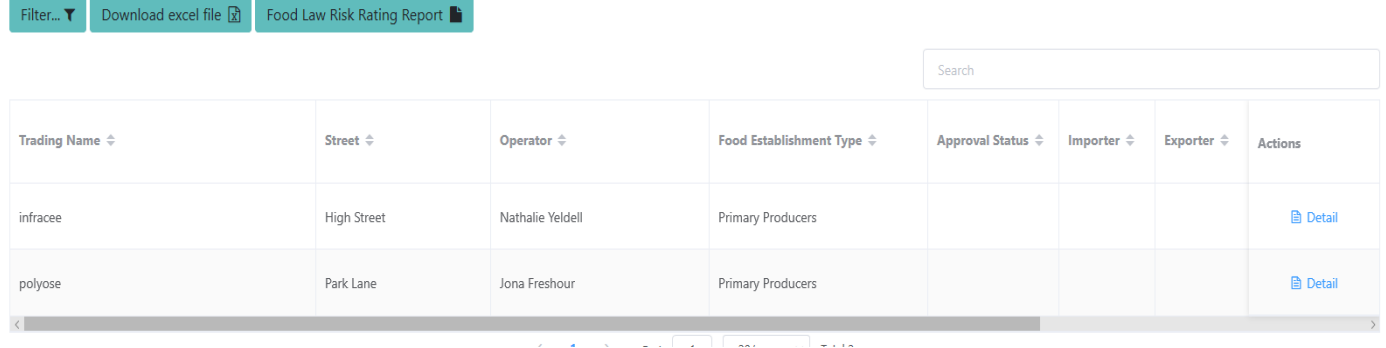

Order data by clicking the data grid column headings. Data can be filtered using the Filter button at the top left of the data grid.

PTO

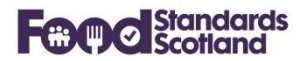

## <span id="page-21-0"></span>**Approved Food Businesses (continued)**

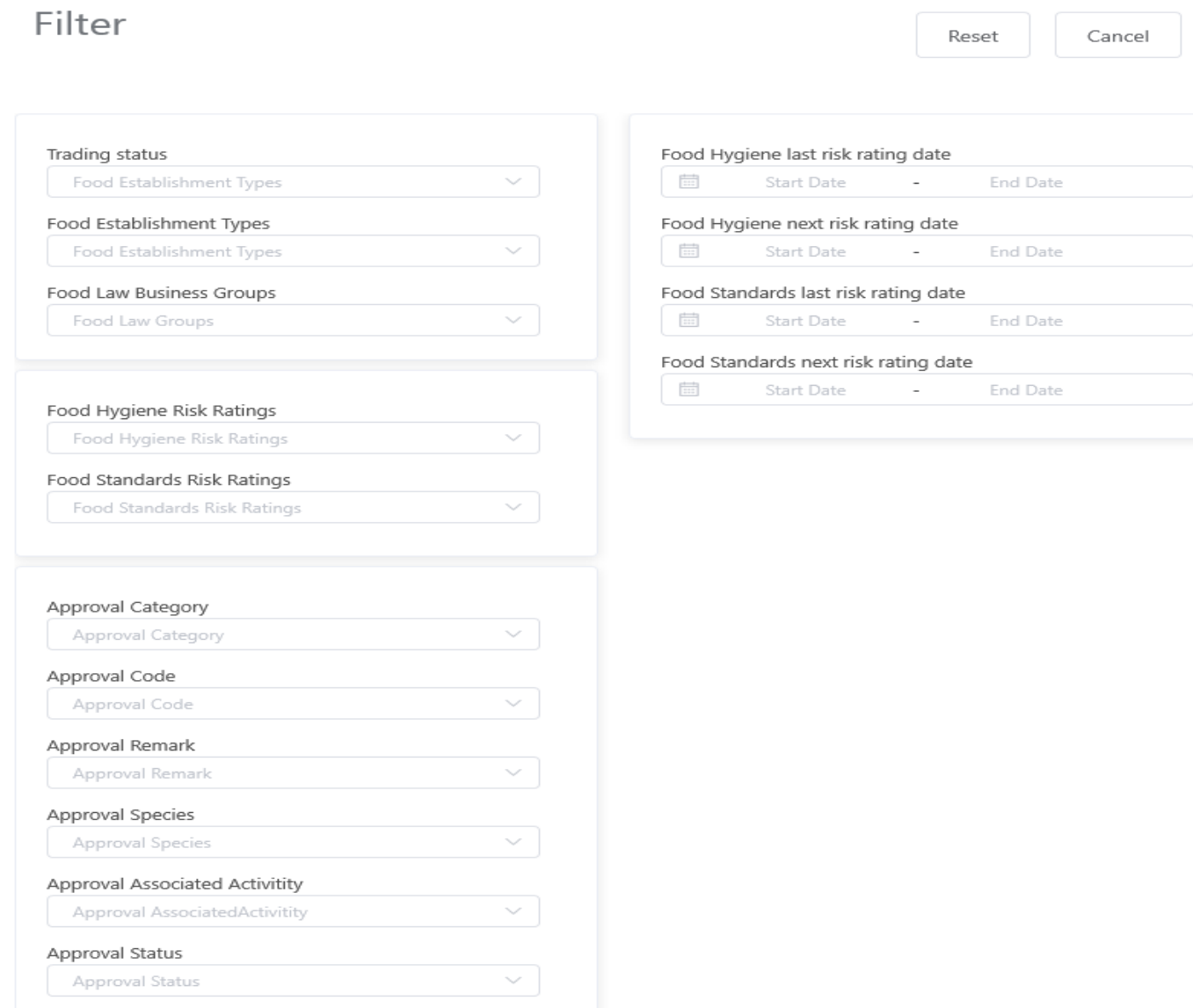

Choose the required data filters then click outside of the filter box to apply the filter. To clear the filters click the Reset button.

A 'Download Excel File' button is available at the top left of the dashboard. There is a scroll left / right bar located at the bottom of the dashboard data grid.

Click on 'Detail' in the 'Actions' column to the right of the data grid to show the full detail for any Food Business Establishment (see sections 7 and 8).

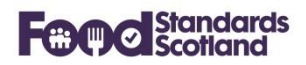

#### <span id="page-22-0"></span>**6.5** Interventions

This dashboard lists all Interventions carried out by the Local Authority.

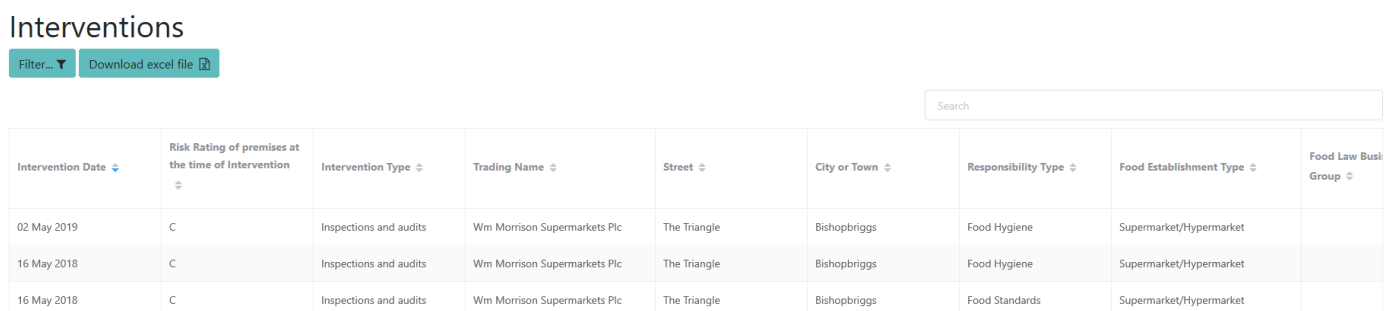

Order data by clicking the data grid column headings. Data can be filtered using the Filter button at the top left of the data grid.

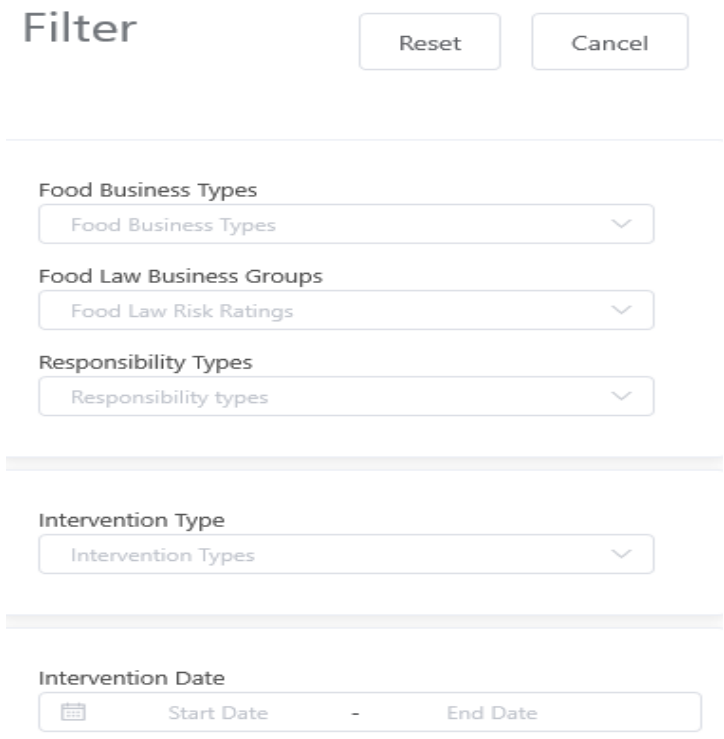

Choose the required data filters then click outside of the filter box to apply the filter. To clear the filters click the Reset button.

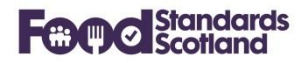

#### <span id="page-23-0"></span>**Enforcement Actions**

This dashboard lists all Enforcement Actions taken by the Local Authority.

#### **Enforcement Actions**

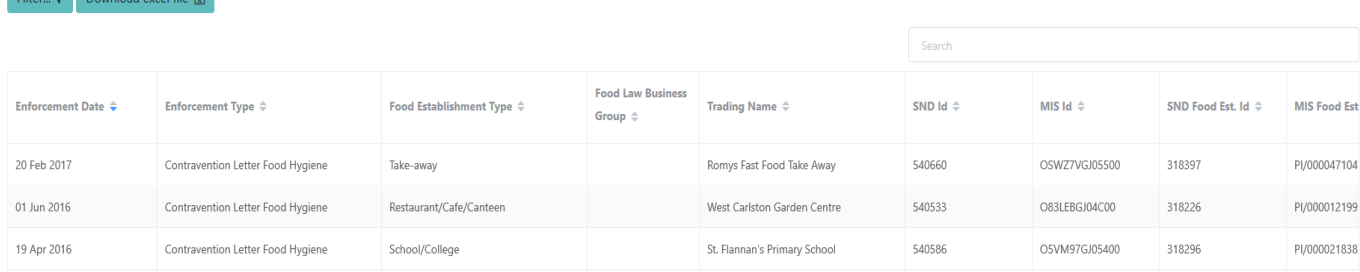

Order data by clicking the data grid column headings. Data can be filtered using the Filter button at the top left of the data grid.

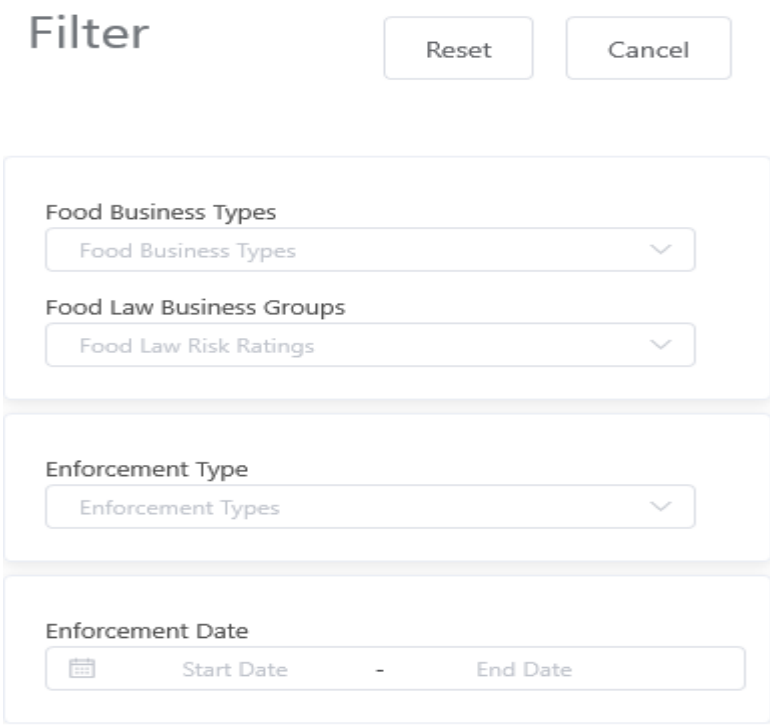

Choose the required data filters then click outside of the filter box to apply the filter. To clear the filters click the Reset button.

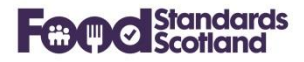

## <span id="page-24-0"></span>**Complaints**

This dashboard lists all Food Business Establishment Complaints received.

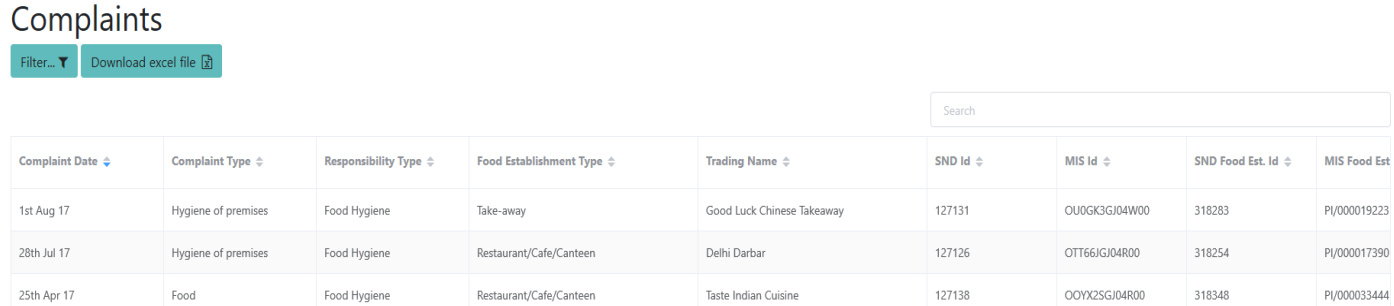

Order data by clicking the data grid column headings. Data can be filtered using the Filter button at the top left of the data grid.

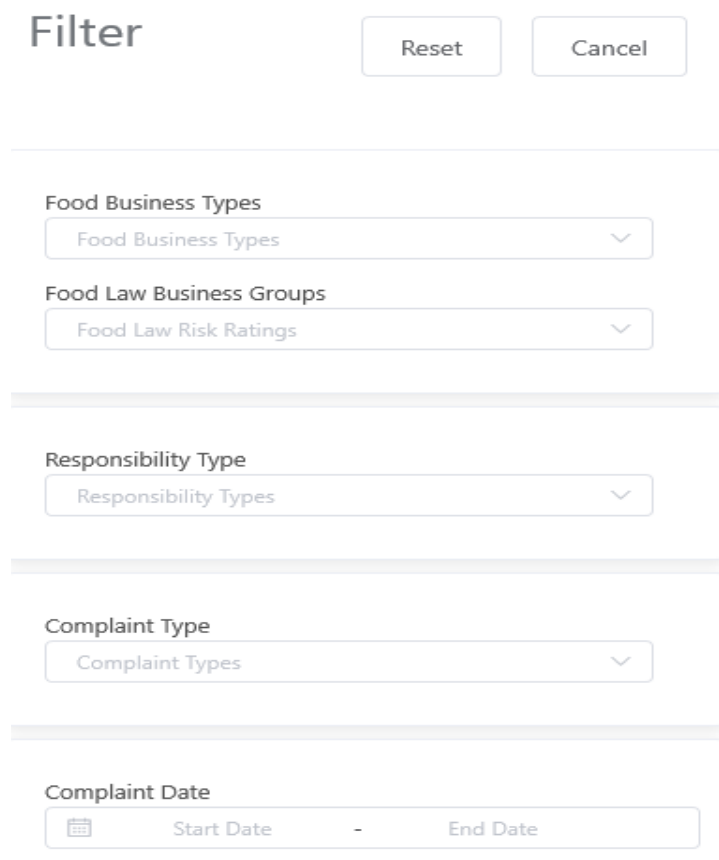

Choose the required data filters then click outside of the filter box to apply the filter. To clear the filters click the Reset button.

<span id="page-25-0"></span>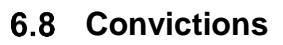

To follow.

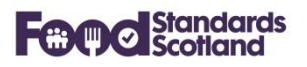

 $E$ 

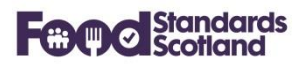

## <span id="page-26-0"></span>**Food Hygiene Information Scheme**

This dashboard lists all Food Hygiene Information Scheme records recorded.

## Food Hygiene Information Scheme

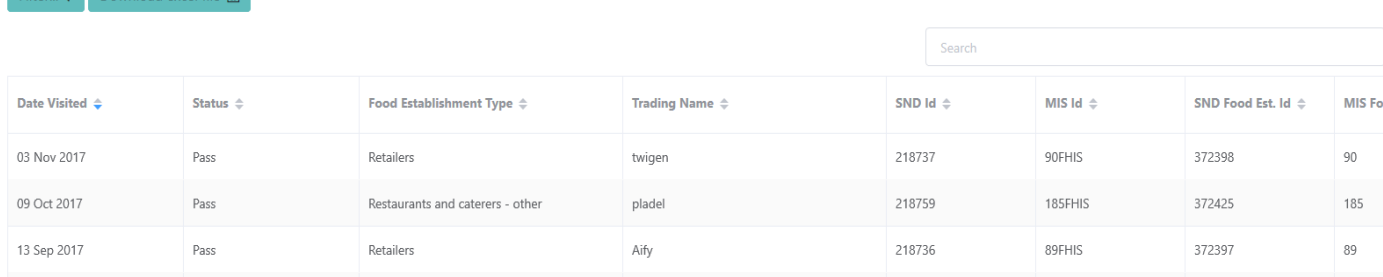

Order data by clicking the data grid column headings. Data can be filtered using the Filter button at the top left of the data grid.

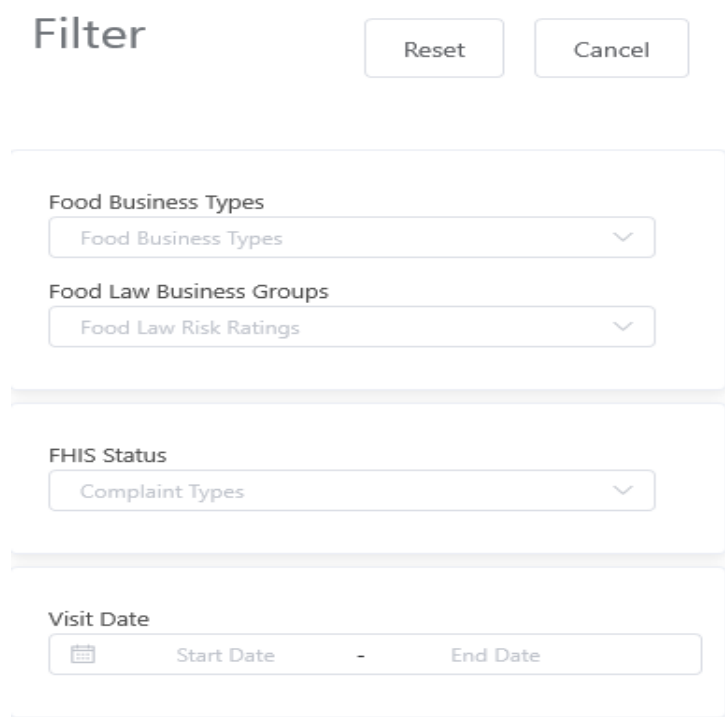

Choose the required data filters then click outside of the filter box to apply the filter. To clear the filters click the Reset button.

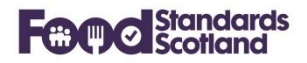

## <span id="page-27-0"></span>**6.10 Samples**

This dashboard lists all completed Sample records recorded.

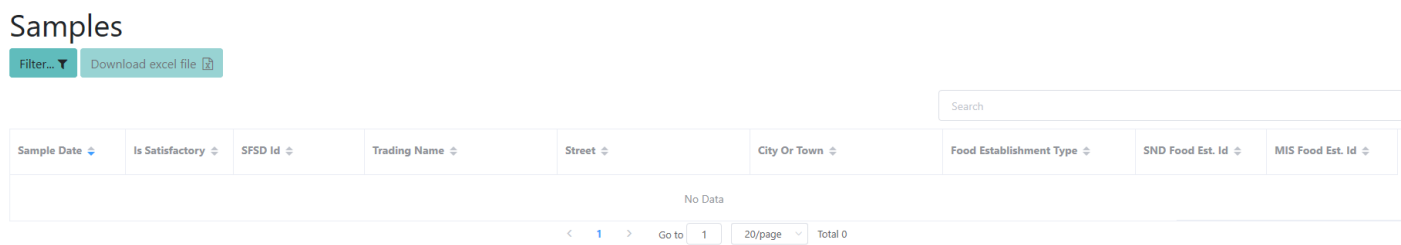

Order data by clicking the data grid column headings. Data can be filtered using the Filter button at the top left of the data grid.

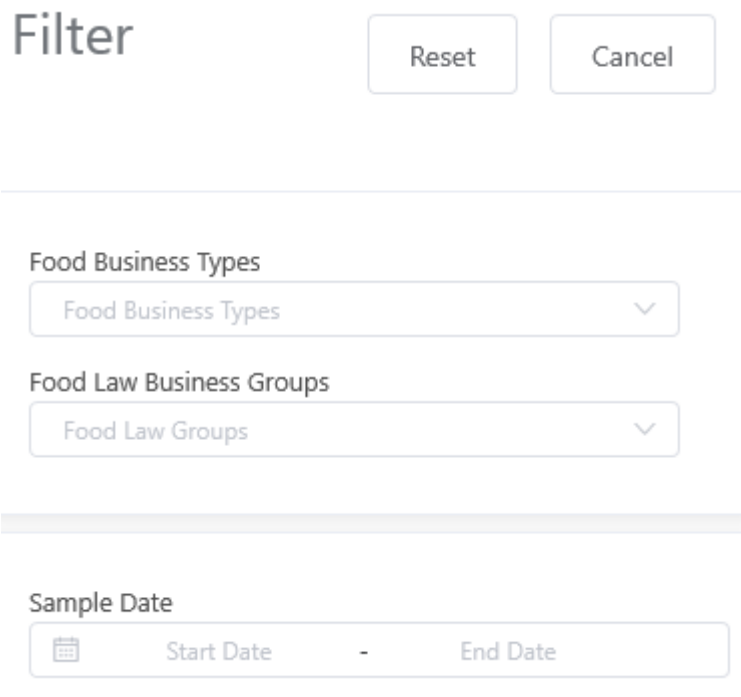

Choose the required data filters then click outside of the filter box to apply the filter. To clear the filters click the Reset button.

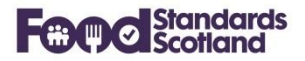

#### <span id="page-28-0"></span>**7 Food Establishment Detail View**

Changes have been applied to the layout and content of the Food Establishment view.

The view splits the information into various categories as shown in the demo example below:

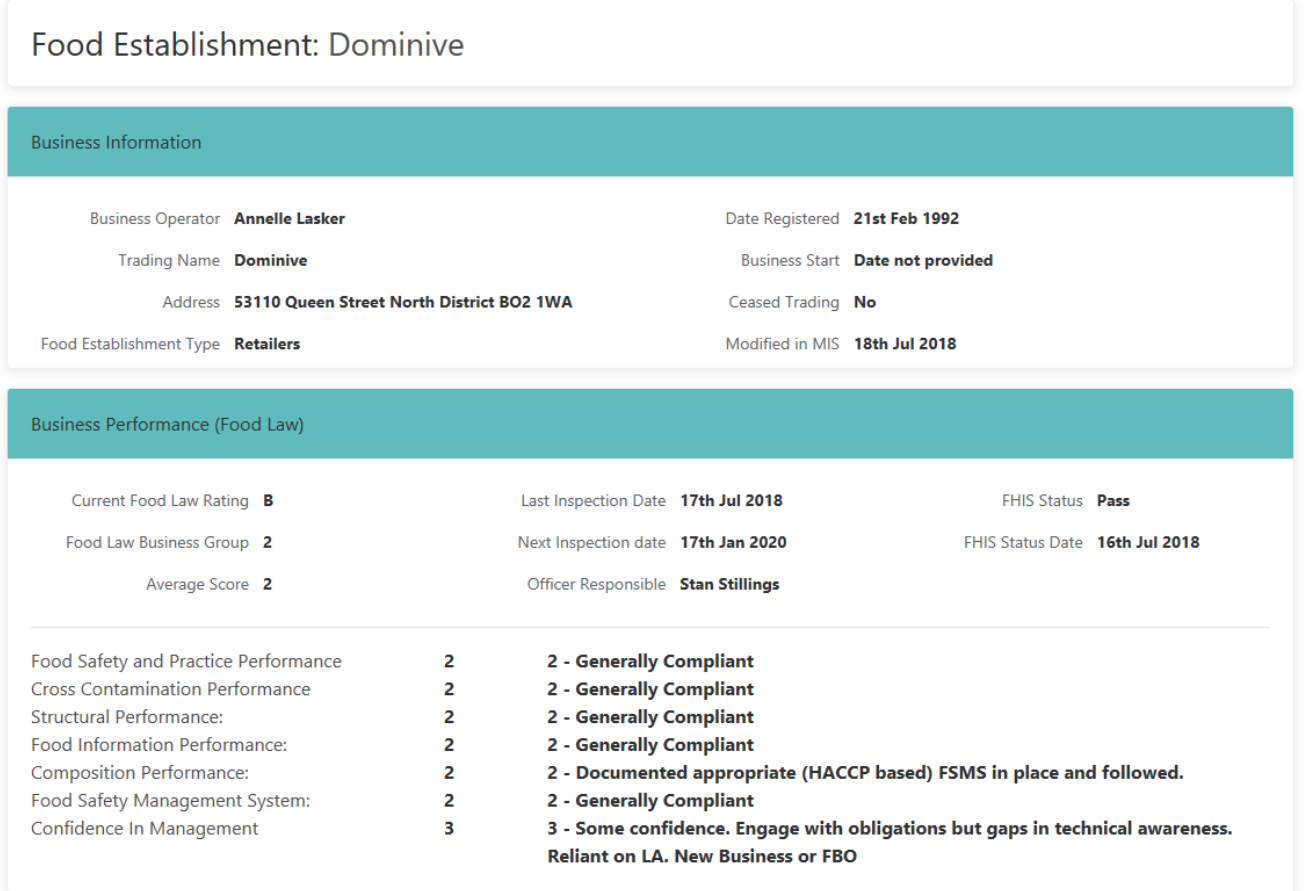

The Business Performance box will show complete information from the latest risk rating of the food business. If the business has not been rated for Food Law then the most recent Food Hygiene and Food Standards risk ratings will be shown in the Business Performance box.

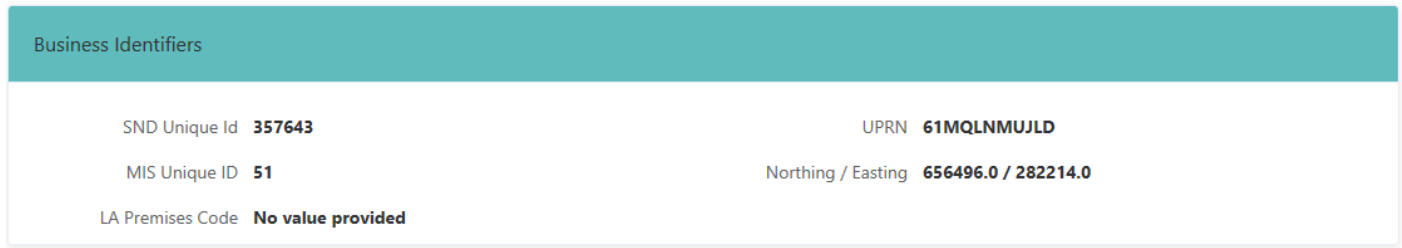

The Business Identifier box shows all unique identifiers related to the business. With the exception of the SND Unique ID (which is generated in SND), the identifiers originate in the LA MIS.

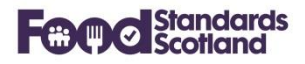

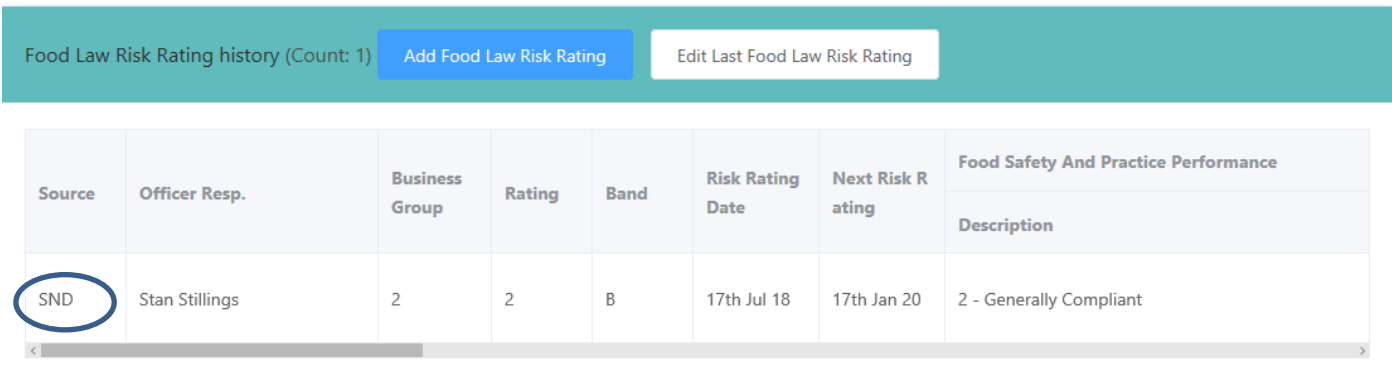

The Food Law Risk Rating History box lists all of the Food Law Risk Rating records for the Food Business. Note that, for early adopters of FLRS, some of these records will have originated in SND, and this is shown in the Source column, as indicated. The source of all other FLRS records will be 'MIS'.

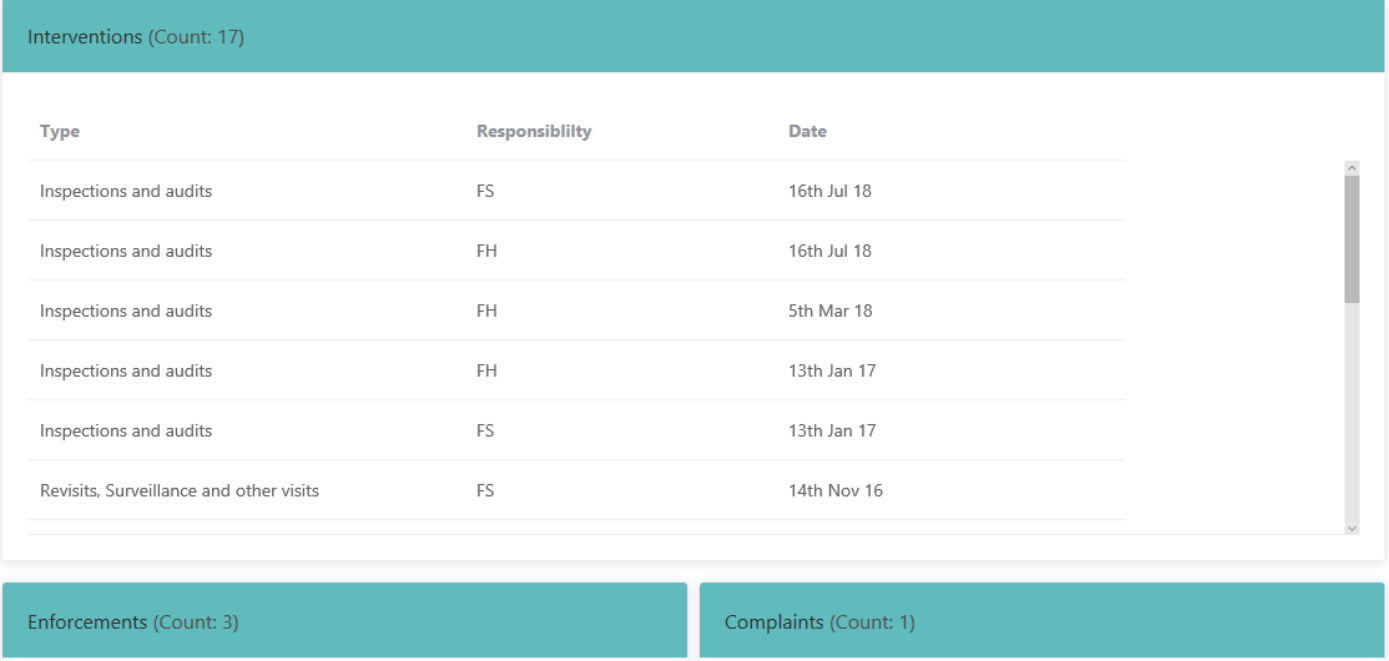

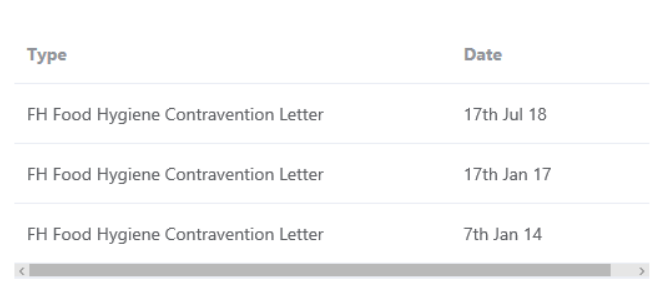

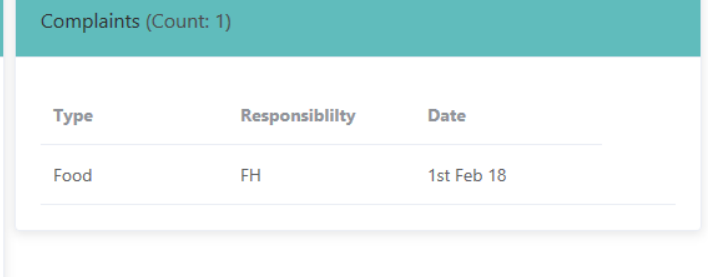

All Interventions, Enforcement Actions and Complaints recorded for the Food Business will be listed as shown above. The view will also show all Food Hygiene Risk Ratings, Food Standards Risk Ratings, and completed Sample records as detailed below:

## **Food Standards Scotland**

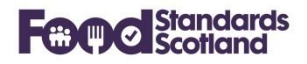

Food Hygiene Risk Rating history (Count: 5)

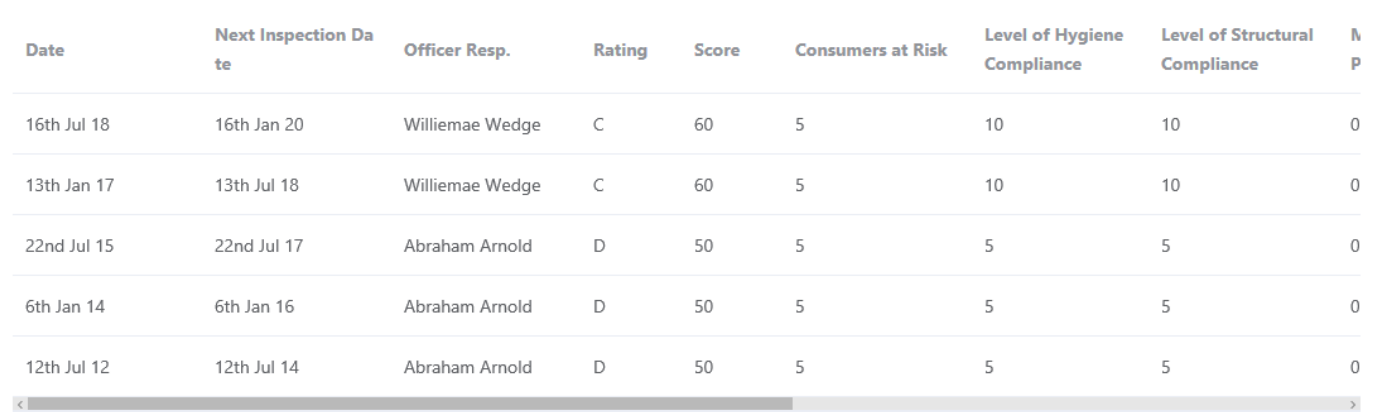

Food Standards Risk Rating history (Count: 5)

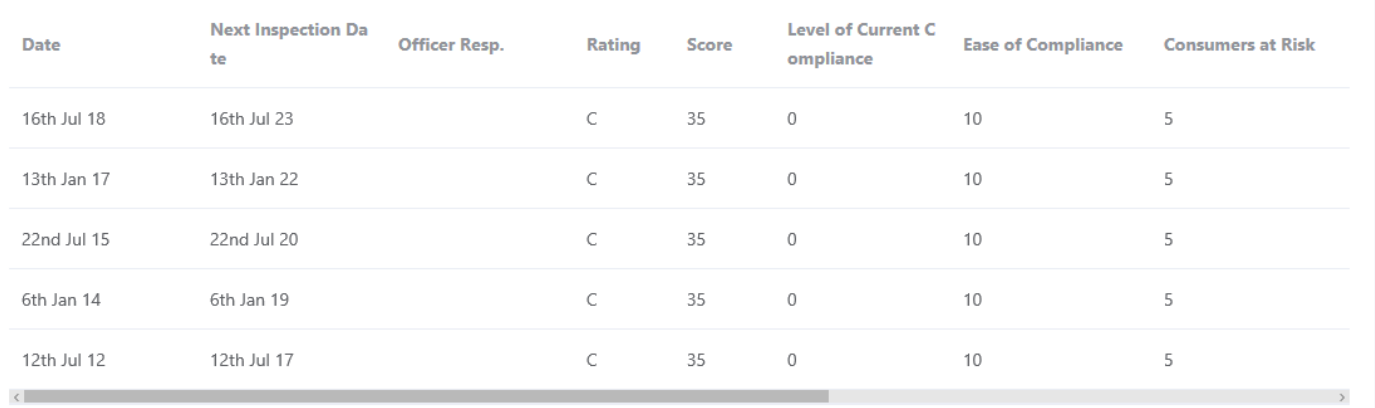

#### Samples (Count: 0)

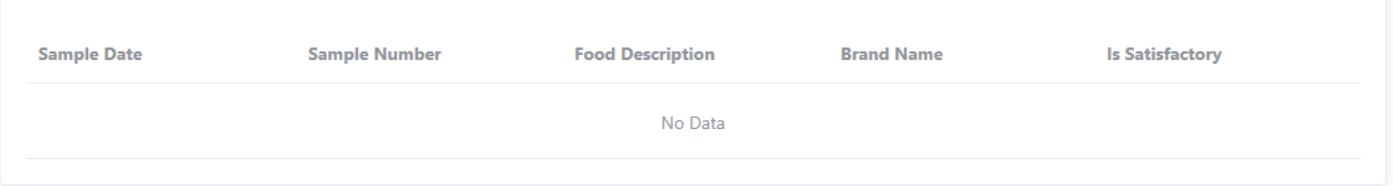

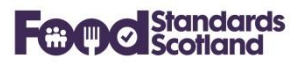

#### <span id="page-31-0"></span>**8 Approved Food Establishment Detail View**

The Approved Food Establishment Detail View follows the same format as the Food Establishment Detail View above, with the addition of the Approval Information box as shown below:

#### Approval Information

Approved: Yes Approval Date: 2nd Sep 2003 Approval Number: KD026 Approval Category: Meat Preparation Establishment Approval Associated Activities: Meat Preparation Establishment Approval Codes: V - Minced meat, meat prep VI - Meat products **Approval Details:** Approval Remarks: Meat products **Approval Species:** 

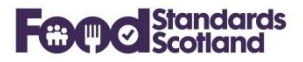

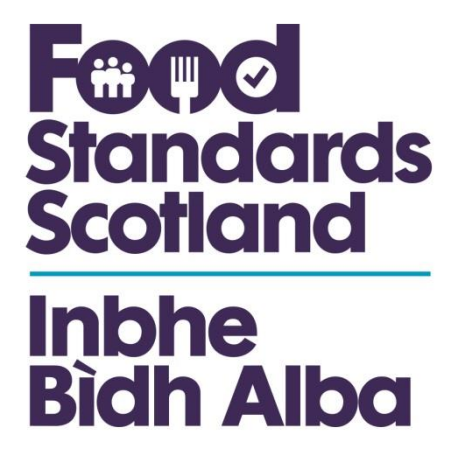

For further information please contact:

Jacquie Sutton Delivery Assurance Project Manager jacquie,sutton@fss.scot 07796 940 299

Food Standards Scotland Pilgrim House Old Ford Road Aberdeen AB11 5RL